## **Comment récupérer une image sur Internet ?**

## **1) Comment rechercher une image ?**

Pour rechercher une image suivre les étapes de 1 à 5.

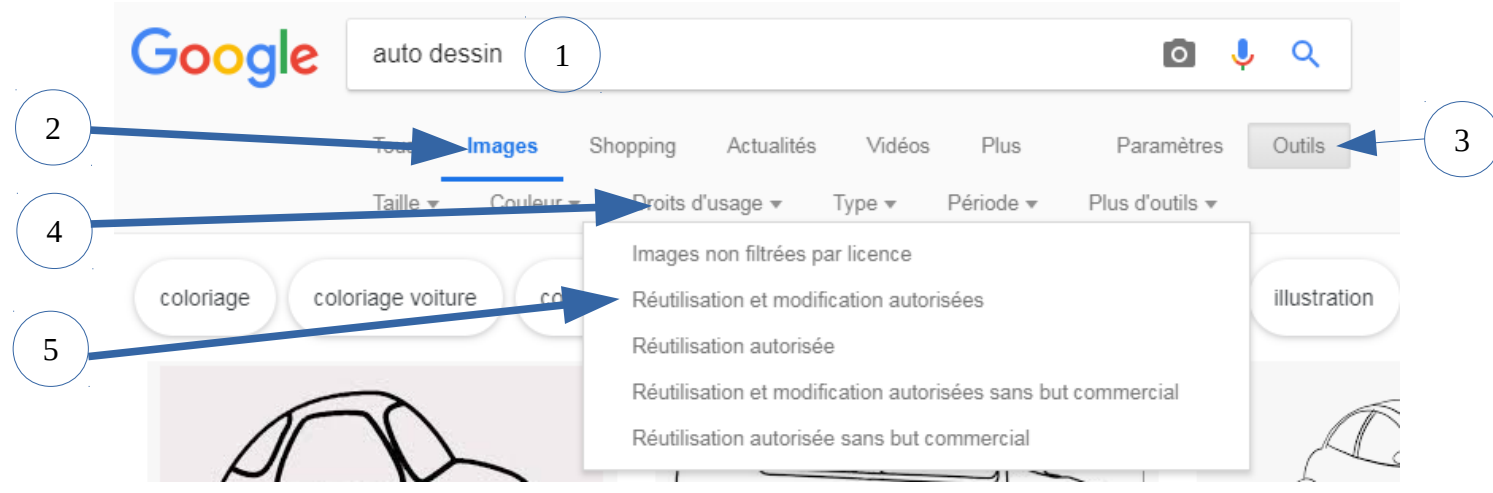

## **2) Comment enregistrer une image ?**

Choisir l'image (clic gauche avec la souris) puis faire un clic droit avec la souris et choisir le : *« enregistrer l'image sous »*  6

7

*L'image se trouve dans le dossier « Téléchargement »*

**3) Comment enregistrer le lien de l'image ?**

Choisir l'image puis faire un clic droit avec la souris et choisir le : *« Copier l'adresse de l'image »*

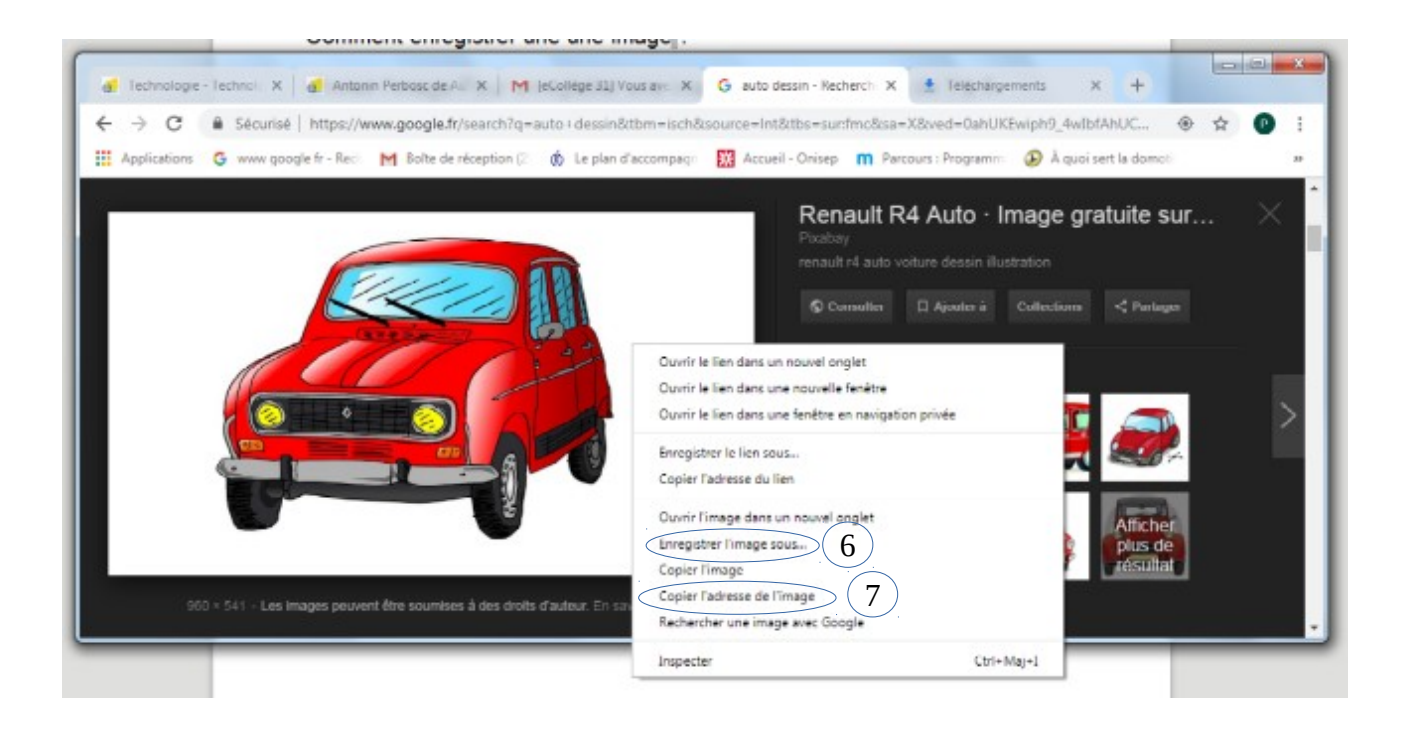